# **MUC LUC**

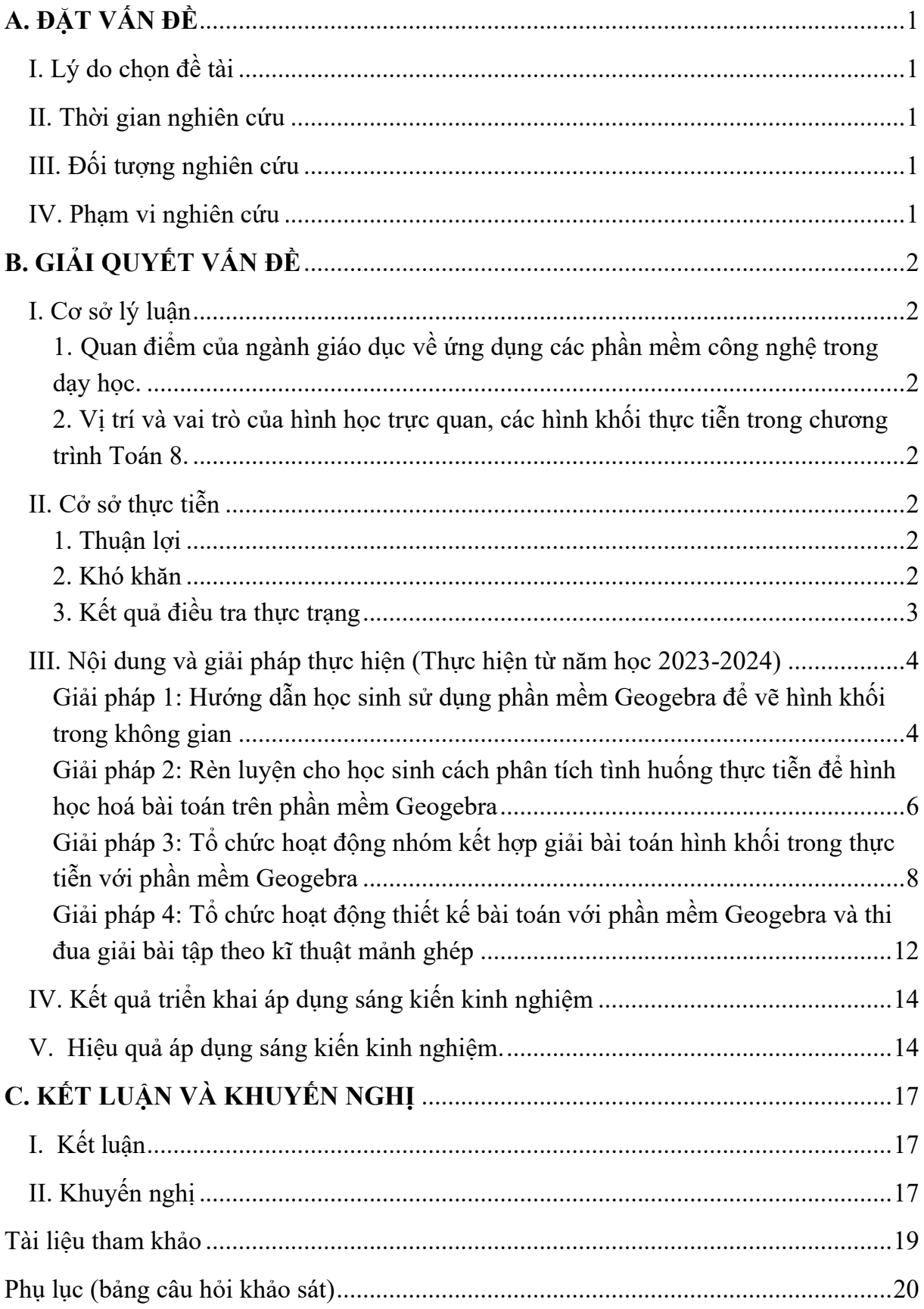

## **A. ĐẶT VẤN ĐỀ**

#### <span id="page-1-0"></span>**I. Lý do chọn đề tài**

<span id="page-1-1"></span>Trong thời đại số hóa hiện nay, việc ứng dụng công nghệ thông tin vào giảng dạy đóng vai trò quan trong trong việc nâng cao chất lượng và hiệu quả của quá trình học tập. Công nghệ không chỉ giúp tạo ra môi trường học tập trực quan và sinh động mà còn mở ra một loạt các cơ hội mới để khám phá và tiếp cận kiến thức một cách sáng tạo và linh hoạt. Sự kết hợp giữa công nghệ và giảng dạy không chỉ giúp tăng cường hiệu suất mà còn thúc đẩy sự phát triển toàn diện của học sinh, từ khả năng tư duy logic đến kỹ năng giải quyết vấn đề và sáng tạo.

Chương trình Toán 8 hiện nay được đánh giá không chỉ cung cấp kiến thức toán học mà còn có tính ứng dụng cao trong thực tiễn. Trong phạm vi chương trình này, nội dung về các hình khối trong thực tế được xem là một trong những nội dung trọng tâm môn Hình học - Toán 8. Nội dung này không chỉ cung cấp cho học sinh những kiến thức cơ bản về các hình khối phổ biến như hình chóp tam giác đều hay hình chóp tứ giác đều, mà còn hướng dẫn cho các em cách tính toán diện tích và thể tích của những hình này. Nhóm kiến thức này chủ yếu nhằm giúp học sinh nhận biết và tính toán được diện tích và thể tích của các hình khối trong thực tế, từ đó áp dụng kiến thức vào các vấn đề và tình huống thực tế một cách linh hoạt và hiệu quả.

Trong ngữ cảnh này, việc sử dụng phần mềm Geogebra như một công cụ hỗ trợ giảng dạy trong tiết hình học Toán 8 trở nên cực kỳ hợp lý. Geogebra không chỉ là một công cụ giúp trực quan hóa kiến thức mà còn là một môi trường thực hành toán học đa chiều. Việc sử dụng Geogebra không chỉ giúp học sinh hiểu sâu hơn về các khái niệm mà còn khuyến khích các em tham gia tích cực vào quá trình học tập thông qua các hoạt động thực hành và sáng tạo. Điều này không chỉ giúp nâng cao hứng thú học tập mà còn thúc đẩy sự phát triển năng lực và tư duy toán học của học sinh.

Do đó, việc lựa chọn đề tài nghiên cứu về *"Sử dụng phần mềm Geogebra trong dạy học hình học trực quan các hình khối trong thực tiễn Toán 8"* là một quyết định có ý nghĩa và tiềm năng để cải thiện chất lượng giáo dục toán học.

#### <span id="page-1-2"></span>**II. Thời gian nghiên cứu**

Từ năm học 2023-2024. ( từ tháng 8/2023)

#### **III. Đối tượng nghiên cứu**

<span id="page-1-3"></span>Các giải pháp sử dụng phần mềm Geogebra trong dạy học hình học trực quan các hình khối trong thực tiễn Toán 8.

#### <span id="page-1-4"></span>**IV. Phạm vi nghiên cứu**

Trường THCS Thanh Liệt, Huyện Thanh Trì.

## **B. GIẢI QUYẾT VẤN ĐỀ**

#### <span id="page-2-0"></span>**I. Cơ sở lý luận**

## <span id="page-2-2"></span><span id="page-2-1"></span>**1. Quan điểm của ngành giáo dục về ứng dụng các phần mềm công nghệ trong dạy học.**

Quyết định số 2457/QĐ-BGDĐT của Bộ Giáo dục và Đào tạo đã minh họa chi tiết, đồng thời đưa ra các phương án hướng dẫn thực thi nhiệm vụ áp dụng công nghệ thông tin, chuyển đổi số và thống kê giáo dục trong năm học 2023- 2024 cho các sở giáo dục tổng hợp và cán bộ giáo viên cá nhân. Điều này cũng thể hiện tinh thần quan tâm của Bộ giáo dục đối với việc đưa công nghệ thông tin vào thực tế giảng dạy tại các trường học.

Trước đó, Bộ giáo dục và Đào tạo cũng đã ban hành một loạt các quyết định và văn bản liên quan đến việc thúc đẩy việc sử dụng công nghệ thông tin trong quá trình dạy và học. Điều này nhằm mục đích nâng cao hiệu quả của quá trình giảng dạy và phát triển năng lực sáng tạo cho học sinh.

## <span id="page-2-3"></span>**2. Vị trí và vai trò của hình học trực quan, các hình khối thực tiễn trong chương trình Toán 8.**

Trong chương trình Toán 8, hình học trực quan và các hình khối thực tiễn đóng vai trò quan trọng, đặc biệt là như một bước đầu tiên giúp học sinh làm quen với không gian và các khái niệm hình học. Việc tiếp cận với các hình khối như hình chóp tam giác đều và hình chóp tứ giác đều không chỉ giúp xây dựng nền tảng cho việc học toán hình không gian ở cấp độ cao hơn mà còn cung cấp cho học sinh nhận thức về ứng dụng của chúng trong thực tế. Bằng cách khám phá các khái niệm như diện tích xung quanh, toàn phần và các đặc điểm tính chất của các hình khối, học sinh có thể hiểu rõ hơn về cách các hình khối tương tác trong không gian và làm thế nào chúng được sử dụng trong các vấn đề thực tế như xây dựng, thiết kế, và công nghệ.

## <span id="page-2-4"></span>**II. Cở sở thực tiễn**

#### **1. Thuận lợi**

<span id="page-2-5"></span>Trường nằm ở khu vực thành thị, thuận lợi cho giáo viên tiếp cận và cập nhật các phương pháp dạy học mới, nhất là về tích hợp công nghệ thông tin. Ngoài ra, lớp học cũng được trang bị đầy đủ thiết bị dạy học, cơ sở vật chất đạt chất lượng, đảm bảo hỗ trợ giáo viên tốt nhất. Bên cạnh đó, một số học sinh đã nắm khá vững các thao tác cơ bản để vẽ hình trên phần mềm giáo dục, học lực tốt, luôn nằm trong mức khá giỏi.

#### **2. Khó khăn**

<span id="page-2-6"></span>Về khó khăn, đầu tiên, chất lượng học sinh 2 lớp mà giáo viên giảng dạy không đồng đều, một lớp có học lực tốt, ý thức học tập cao nhưng lớp còn lại học

sinh khá hời hợt trong quá trình học Toán. Hơn nữa, có nhiều học sinh chưa thao tác quen với phần mềm nền dễ bị nản trong quá trình học các chức năng của từng công cụ.

## **3. Kết quả điều tra thực trạng**

<span id="page-3-0"></span>Trước khi thực hiện nghiên cứu, tôi đã thực hiện khảo sát thái độ học tập khi sử dụng phần mềm Geogrbra cùng với kết quả học tập của các em.

| Tiêu chí                                                                  | Trước khi áp dụng<br>sáng kiến |     |
|---------------------------------------------------------------------------|--------------------------------|-----|
|                                                                           | SL                             | TL  |
| Học sinh có khả năng sử dụng cơ bản các công cụ<br>trên phần mềm Geogebra | 22/81                          | 27% |
| Học sinh nắm bắt rõ chức năng của từng công cụ<br>trên Geogebra           | 20/81                          | 24% |
| Học sinh có khả năng mô hình hoá bài toán thực tế<br>bằng Geogebra        | 17/81                          | 21% |
| Học sinh hào hứng sử dụng phần mềm Geogebra<br>trong quá trình học hình   | 25/81                          | 31% |

*Bảng khảo sát thái độ của học sinh trước khi áp dụng sáng kiến*

Kết quả của bảng khảo sát cho thấy rõ học sinh vẫn chưa có thái đô tích cực khi tham gia sử dụng phần mềm Geogebra. Đầu tiên, số học sinh có khả năng sử dụng các công cụ trên phần mềm Geogebra và nắm bắt rõ chức năng của từng công cụ trên Geogebra chỉ chiếm khoảng 1/4 tổng số học sinh. Điều này chính là nguyên nhân khiến tỷ lệ học sinh có khả năng mô hình hoá bài toán thực tế bằng Geogebra khá thấp, chỉ 21%. Cuối cùng, chỉ có khoảng 25 trong tổng số 81 học sinh có sự hứng thú khi học hình với Geogebra.

*Bảng khảo sát kết quả học tập của học sinh trước khi áp dụng sáng kiến*

| Kết quả học tập môn Toán của học sinh | Trước khi áp dụng sáng kiến |       |  |
|---------------------------------------|-----------------------------|-------|--|
|                                       | Số lượng                    | Tỷ lệ |  |
| $9 - 10$                              | 17/81                       | 21%   |  |
| $7 - 8$                               | 23/81                       | 29%   |  |

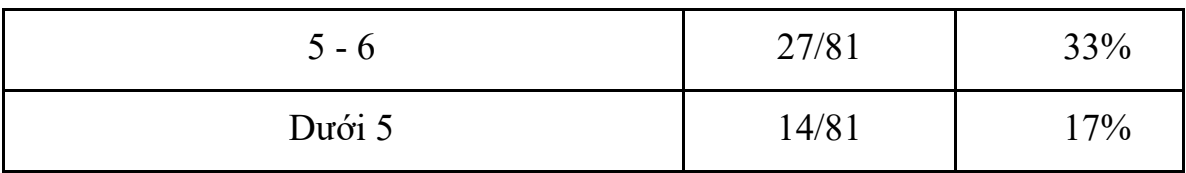

Với bảng khảo sát tiếp, kết quả học tập môn Toán của 81 học sinh 2 lớp 8A2 và 8C3 không có nhiều khả quan. Số học sinh đạt điểm 9 - 10 và 7 - 8 chỉ chiếm lần lượt 21% và 29%, chưa đến 40% tổng số học sinh lớp. Đáng lo ngại hơn, số học sinh đạt điểm trung bình và dưới trung bình lần lượt có đến 27 học sinh và 14 học sinh, chiếm hơn 60% sĩ số.

#### **Kết luận của phần thực trạng:**

Qua quá trình khảo sát học sinh, qua các số liệu trên, tôi nhận thấy còn một số hạn chế sau:

+ Học sinh còn chưa chủ động, tích cực trong quá trình học tập. Tính tìm tòi, sáng tạo trong học tập môn Toán còn hạn chế.

+ Bên cạnh đó một số em còn hạn chế về thiết bị công nghệ như máy tính, laptop, internet… để tiếp cận môn học.

Chính những hạn chế trên, cho thấy  $CB - GV - NV$  cùng các bậc phụ huynh rất mong muốn các con thay đổi tích cực, đáp ứng nhu cầu công nghệ trong thời kỳ hiện đại vào môn học.

## **III. Nội dung và giải pháp thực hiện (***Thực hiện từ năm học 2023-2024)*

<span id="page-4-0"></span>Từ những cơ sở lý luận và thực tiễn đã nêu, tôi đề xuất 4 giải pháp sử dụng phần mềm Geogebra để học sinh có thể làm quen với các bài toán hình khối trong thực tiễn.

## <span id="page-4-1"></span>**Giải pháp 1: Hướng dẫn học sinh sử dụng phần mềm Geogebra để vẽ hình khối trong không gian**

#### **\*Mục đích**

Biện pháp nhằm giúp học sinh bước đầu làm quen với các công cụ trên Geogebra, từ đó hình thành tư duy căn bản vẽ hình học trong không gian, đặc biệt là hình chóp. Qua quá trình vẽ, các em vừa có cơ hội thao tác trực tiếp, vừa nắm được cách thức sử dụng Geogebra để vẽ hình 3D.

#### **\*Nội dung và cách thực hiện**

Biện pháp hướng dẫn học sinh sử dụng Geogebra để vẽ hình khối trong không gian nhằm mở rộng sự hiểu biết của các em về hình học không gian. Geogebra không chỉ giúp học sinh vẽ đồ thị và hình vẽ, mà còn tạo cơ hội, khuyến khích học sinh có sự tương tác trực quan với các hình khối 3D. Qua quá trình thực hiện, học sinh có thể phát triển khả năng quan sát và tương tác với ứng dụng công nghệ thông tin, thúc đẩy sáng tạo và tự chủ trong quá trình giải quyết vấn đề về hình học.

Trong phần mềm Geogebra, chúng ta có thể linh hoạt sử dụng để vẽ các hình khối khác nhau. Tuy nhiên, ở cấp độ hình học 8, tôi hướng dẫn để cho học sinh vẽ hình chóp tứ giác đều và hình chóp tam giác đều.

Đầu tiên, ở giao diện chính của phần mềm Geogebra, học sinh bấm chọn biểu tượng hình vuông ở góc phải trên cùng để tiến hành vẽ trên môi trường 3D Graphics.

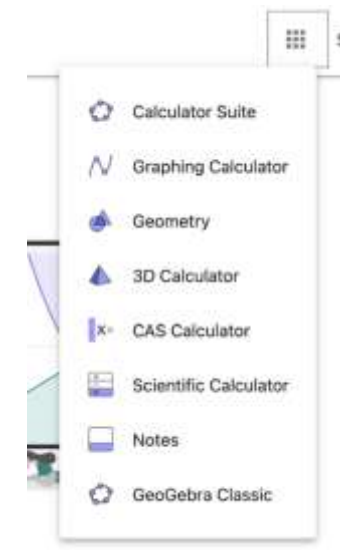

Hướng dẫn một số công cụ cơ bản của phần mềm:

- Đa giác đều: Cho phép học sinh tạo đa giác đều với số lượng điểm cho trước

- Đoạn thẳng: Cho phép học sinh tạo đoạn thẳng bằng cách click vào 2 điểm phân biệt bất kỳ trên mặt phẳng

- Giao điểm: Cho phép học sinh tìm giao điểm của 2 đoạn thẳng phân biệt

- Đường vuông: Cho phép học sinh dựng 1 trục vuông góc với mặt phẳng chứa tứ giác cho trước

- Hình chóp: Cho phép học sinh dựng hình chóp bằng cách click vào 4 điểm cho trước

- Di chuyển: Cho phép học sinh di chuyển hình trong mặt phẳng đến bất kỳ vị trí nào trên hình

- Tứ diện đều (hình chóp tam giác đều): Cho phép học sinh tạo ra hình chóp tam giác đều từ 2 điểm bất kỳ.

*\*Cách dựng hình chóp tứ giác đều*

Bước 1: Học sinh tắt hiển thị 3 trục đồ thị xyz trên màn hình bằng cách nhấp chuột trái trên mặt phẳng không gian và chọn "Hiển thị các trục"

Bước 2: Học sinh chọn biểu tượng tên "Đa giác đều", chọn 2 điểm bất kỳ sau đó nhập "4" để được đa giác đều 4 cạnh ABCD

Bước 3: Học sinh chọn biểu tượng "Đoạn thẳng", nối 2 điểm ở vị trí đối diện nhau, tạo 2 đường chéo BC, AD nằm trong tứ giác ABCD

Bước 4: Học sinh tìm giao điểm của hai đường chéo bằng cách chọn biểu tượng tên "Giao điểm". Tiếp tục, các em chọn biểu tượng có tên "Đường vuông" để dựng trục vuông góc với mặt phẳng tứ giác ABCD.

Bước 5: Học sinh chọn biểu tượng "Hình chóp", các em lần lượt bấm vào 4 điểm A,B,C,D trên tứ giác để phần mềm xác định phần đáy, sau đó, chóp của tứ giác sẽ tự động xuất hiện trên trục vuông góc đã vẽ ở bước 4. Cuối cùng, học sinh chỉ cần chọn 1 điểm trên trục là sẽ hoàn thành các bước vẽ một hình chóp tứ giác đều.

Để hình vẽ đẹp hơn, các em có thể click vào biểu tượng kính lúp có dấu "+" hoặc "-", tương đương với phóng to và thu nhỏ. Ngoài ra, các em cũng có thể di chuyển hình trên mặt phẳng bằng cách chon biểu tượng "Di chuyển".

## *\*Cách dựng hình chóp tam giác đều*

Đối với hình tứ diện đều, học sinh chỉ cần chọn biểu tượng có tên "tứ diện đều", sau đó chọn 2 điểm bất kỳ trên mặt phẳng là phần mềm sẽ tự động cho ra 1 hình chóp với 4 mặt là các tam giác đều, bằng nhau.

Sau một thời gian thực hiện biện pháp, học sinh có sự tiến bộ trong kỹ năng sử dụng các công cụ của phần mềm. Hầu hết các em đã có thể thao tác linh hoạt, biết lựa chọn công cụ phù hợp cho từng hình khác nhau. Quá trình thao tác với phần mềm so với khi vẽ truyền thống trên giấy cũng giúp quá trình học trở nên tích cực, mang nhiều tính tương tác hơn.

#### **\*Điểm mới:**

Biện pháp hướng dẫn học sinh sử dụng Geogebra để vẽ hình khối trong không gian đem lại điểm mới độc đáo, nổi bật ở khả năng tương tác trực tiếp với các hình khối 3D. Thông qua biện pháp, các em đã nắm được một số kiến thức cơ bản để vẽ hình không gian trên Geogebra, giúp các em vận dụng kiến thức dễ dàng hơn khi áp dụng vào các bài tập.

## <span id="page-6-0"></span>**Giải pháp 2: Rèn luyện cho học sinh cách phân tích tình huống thực tiễn để hình học hoá bài toán trên phần mềm Geogebra**

#### **\*Mục đích**

Mục tiêu của biện pháp là khuyến khích học sinh phát triển kỹ năng phân tích tình huống và áp dụng chúng trong giải quyết bài toán hình học trên Geogebra. Thông qua việc tương tác với phần mềm, học sinh sẽ học được cách mô phỏng và hình hóa bài toán một cách trực quan, khám phá góc nhìn mới và phát triển khả năng ứng dụng kiến thức học vào thực tế, giúp các em giải quyết các bài toán thực tế dễ dàng hơn.

## **\*Nội dung và cách thực hiện**

Phân tích tình huống thực tiễn để hình học hoá đóng vai trò quan trọng trong việc giúp học sinh áp dụng kiến thức hình học vào thực tế. Qua quá trình này, học sinh không chỉ hiểu sâu hơn về các khái niệm mà còn phát triển kỹ năng như tư duy sáng tạo và linh hoạt ứng dụng kiến thức. Việc áp dụng lý thuyết vào bài toán thực tế không chỉ tạo sự kết nối giữa lý thuyết và thực hành mà còn khuyến khích sự tò mò và hứng thú trong quá trình học. Điều này giúp học sinh trở thành những người hiểu biết và ứng dụng hình học một cách sâu sắc trong cuộc sống hàng ngày.

Đối với hoạt động này, tôi yêu cầu học sinh tìm các hình ảnh về hình chóp trong thực tế, sau đó sử dụng phần mềm Geogebra để mô phỏng lại hình ảnh đó.

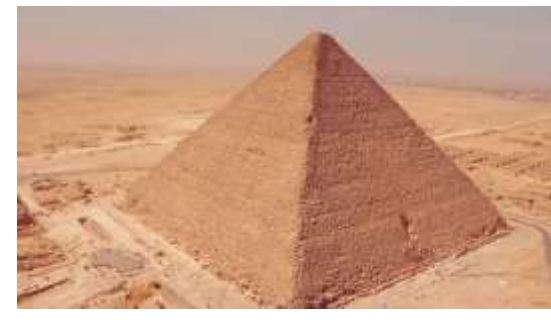

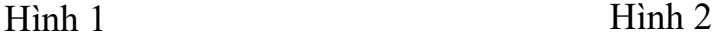

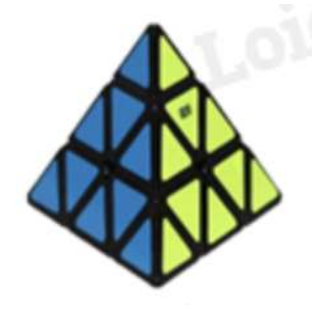

Đầu tiên, tôi chia lớp thành 6 nhóm, mỗi nhóm gồm 7 học sinh. Trước khi mô phỏng đồ vật, tôi cung cấp cho học sinh một số câu hỏi để xác định mô hình thuộc dạng hình chóp tứ giác đều hay hình chóp tam giác đều. Nội dung câu hỏi như sau:

1. Các em quan sát các mặt bên của vật, chúng có hình dạng gì?

2. Tiếp tục là phần đáy của hình, đồ vật có đáy là 1 tứ giác hay 1 tam giác? Nếu là tam giác thì là hình gì? Nếu là tứ giác thì là hình gì?

Sau khi đã trả lời các câu hỏi, học sinh tiến hành vẽ minh hoạ 2 hình tôi đã cho trên Geogebra

*\*Mô phỏng kim tự tháp (hình chóp tứ giác đều)*

Bước 1: Học sinh tắt hiển thị 3 trục đồ thị xyz

Bước 2: Học sinh chọn biểu tượng "Đa giác đều", chọn 2 điểm bất kỳ để có đa giác 4 điểm, đây chính là đáy kim tự tháp

Bước 3: Học sinh chọn biểu tượng "Đoạn thẳng", nối 2 điểm ở vị trí đối đối nhau để thành 2 đường chéo

Bước 4: Học sinh tìm giao điểm bằng cách chọn biểu tượng tên "Giao điểm". Tiếp tục, các em chọn biểu tượng "Đường vuông" để dựng trục vuông góc, chọn đỉnh cho kim tự tháp

Chỉ với 4 thao tác đơn giản, các em đã có thể mô hình hoá lại công trình kim tự tháp Ai Cập nổi tiếng trên toàn thế giới.

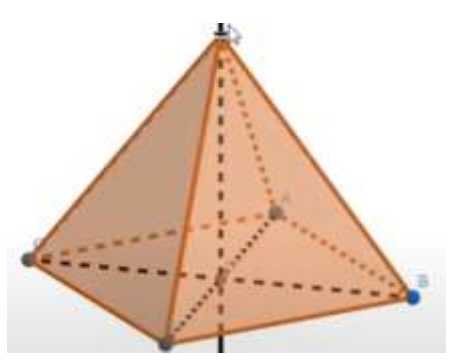

Hình ảnh mô phỏng kim tự tháp *\*Mô phỏng rubik tam giác (hình chóp tam giác đều)*

Hình chóp tam giác đều có quá trình vẽ đơn giản hơn, học sinh chỉ cần chọn biểu tượng tên "Tứ diện đều", sau đó chọn 2 điểm bất kỳ trên đường thẳng là đã có 1 tứ diện đều.

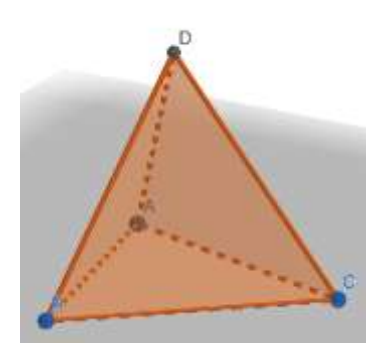

Hình ảnh mô phỏng rubik tam giác

Sau quá trình thực hiện biện pháp, tôi nhận thấy khả năng dận diện các đồ vật trong thực tế có dạng hình chóp của các em học sinh đã có tiến bộ. Đặc biệt, một số em phản xạ rất nhanh, phân biệt được đâu là hình chóp tứ giác đều, tứ diện đều hoặc hình chóp cụt.

#### **\*Điểm mới:**

Rèn luyện cho học sinh cách phân tích tình huống thực tiễn để hình học hoá bài toán trên Geogebra là một phương pháp giáo dục đổi mới. Điểm mới nổi bật của phương pháp này là khả năng giúp học sinh phát triển tư duy phân tích thực tiễn, vận dụng kiến thức để nắm bắt, giải quyết các bài toán trong thực tiễn. Qua đó, các em học sinh ngày càng nhận thấy Toán học có tính thực tiễn rất cao trong cuộc sống xung quanh.

<span id="page-8-0"></span>**Giải pháp 3: Tổ chức hoạt động nhóm kết hợp giải bài toán hình khối trong thực tiễn với phần mềm Geogebra**

#### **\*Mục đích**

Mục tiêu của biện pháp là thúc đẩy sự hợp tác và tương tác nhóm giữa các em học sinh để áp dụng kiến thức hình học vào việc giải quyết bài toán thực tế. Kết hợp với Geogebra, biện pháp nhằm hướng đến việc tăng cường khả năng hiểu và mô hình hóa bài toán thông qua sự tương tác trực quan. Ngoài ra, biện pháp này

cũng có mục tiêu phát triển kỹ năng làm việc nhóm, tư duy logic, giải quyết vấn đề và sử dụng công nghệ trong quá trình học tập, tạo ra một trải nghiệm học tập đa chiều và sáng tạo cho học sinh.

## **\*Nội dung và cách thực hiện**

Hoạt động nhóm mang lại nhiều rất lợi ích cho các thành viên trong quá trình tham gia. Đầu tiên, nó khuyến khích tương tác và giao tiếp, giúp mỗi thành viên chia sẻ ý kiến, kiến thức và kinh nghiệm cá nhân. Thông qua sư giao lưu này, học sinh có cơ hội học hỏi và phát triển kỹ năng mềm như làm việc nhóm, lãnh đạo, và giải quyết xung đột. Hoạt động nhóm cũng tạo ra môi trường thú vị và động lực, giúp học sinh hỗ trợ và động viên lẫn nhau. Sự chia sẻ kiến thức và ý tưởng giữa các thành viên tăng cường sự đa dạng và sáng tạo, đẩy mạnh quá trình học tập. Bên cạnh đó, hoạt động nhóm giúp phân chia công việc một cách hiệu quả, giảm áp lực cá nhân và tăng cường trách nhiệm tập thể.

Đối với hoạt động này, học sinh sẽ tuân theo các bước để giải bài toán về hình khối như sau:

Ví dụ:

Bài toán 1: Chiếc đèn để bàn hình kim tự tháp có đáy là hình tứ giác đều, với cạnh đáy bằng 20cm và chiều cao là 30cm.

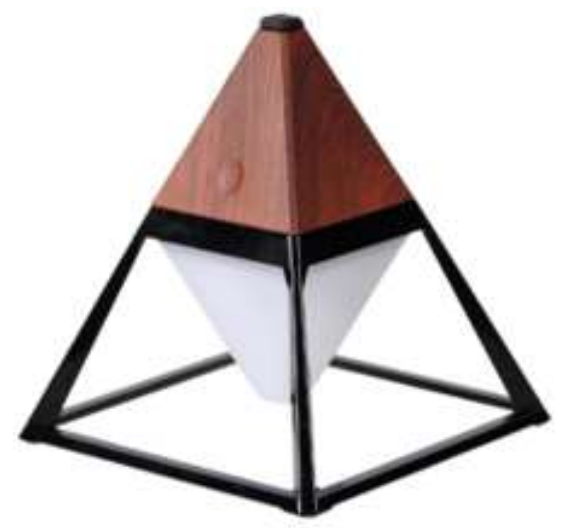

a) Hãy tính thể tích của chiếc đèn để bàn này.

b) Bạn Thảo muốn dán các mặt bên của đèn bằng tấm giấy màu. Hãy tính diện tích giấy màu cần sử dụng, biết chiều dài của trung đoạn chiếc đèn là 35cm.

Đầu tiên, học sinh sẽ tiến hành sử dụng Geogebra để vẽ hình theo những bước đã hướng dẫn ở biện pháp 1. Hình vẽ được thể hiện như sau:

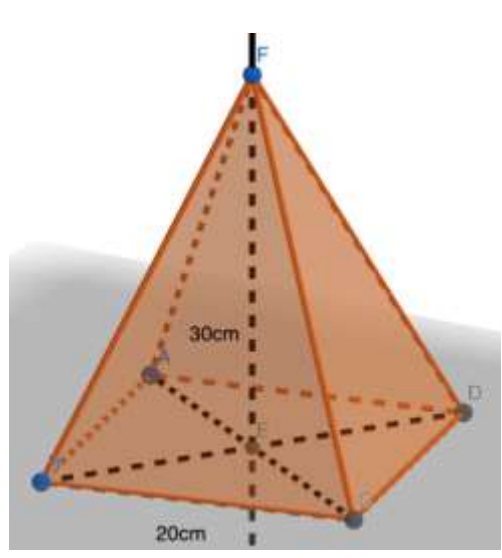

*Bước 1: Xác định các yếu tố đã biết và yêu cầu của bài toán*

Mục đích của bài toán là tính thể tích của chiếc đèn và diện tích giấy màu cần sử dụng để dán các mặt bên của nó. Đề bài cung cấp thông tin chi tiết về hình dạng của đèn, bao gồm cạnh đáy và chiều cao. Bước 1 giúp học sinh hiểu rõ về mục tiêu tổng quan của bài toán và nắm bắt thông tin chính từ đề bài, từ đó xác định hướng đi chính xác cho quá trình giải quyết.

*Bước 2: Xác định các yếu tố cần biết và làm rõ*

Yếu tố đã biết: Cạnh đáy của đèn (ví dụ: 20cm), chiều cao của đèn (ví dụ: 30cm), chiều dài trung đoạn (ví dụ: 35cm).

Yêu cầu của bài toán: Tính thể tích của đèn và diện tích giấy màu cần sử dụng. Bước này là giúp học sinh tập trung vào những thông tin quan trọng trong đề bài, xác định đối tượng cụ thể cần giải quyết.

*Bước 3: Tiến hành giải bài toán theo hình thức cá nhân*

Từng học sinh trong nhóm sẽ sử dụng công thức tính thể tích hình chóp và diện tích các mặt bên của nó để giải phần a và b của bài toán. Mục đích của bước 3 là phát triển khả năng tự giác và sáng tạo trong quá trình làm việc cá nhân.

*Bước 4: Tổng hợp kết quả và thống nhất*

 $+$  Tổng hợp kết quả của phần a và b để có câu trả lời hoàn chỉnh cho bài toán.

+ Thống nhất các bước giải quyết bài toán để học sinh hiểu rõ cách tiếp cận và áp dụng chúng cho các vấn đề hình học tương tự.

Điều này giúp tăng cường kỹ năng làm việc cá nhân trong quá trình giải bài toán, đồng thời khuyến khích sự hợp tác và thảo luận khi tổng hợp kết quả và thống nhất các bước giải.

Bài toán 2: Đỉnh FANSIPAN (Lào Cai) cao 3143 m, là đỉnh núi cao nhất Đông Dương. Trên đỉnh núi, người ta đặt một chóp làm bằng inox có dạng hình chóp tam giác đều cạnh đáy dài 50 cm, cạnh bên dài khoảng 95,3 cm. Hỏi tổng diện tích các mặt bên của hình chóp là bao nhiêu?

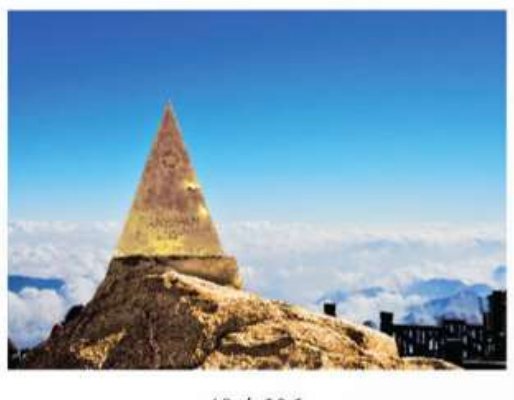

Hình 10.1

Học sinh tiến hành sử dụng Geogebra để vẽ hình theo các bước đã hướng dẫn ở biện pháp đầu tiên. Hình vẽ như sau:

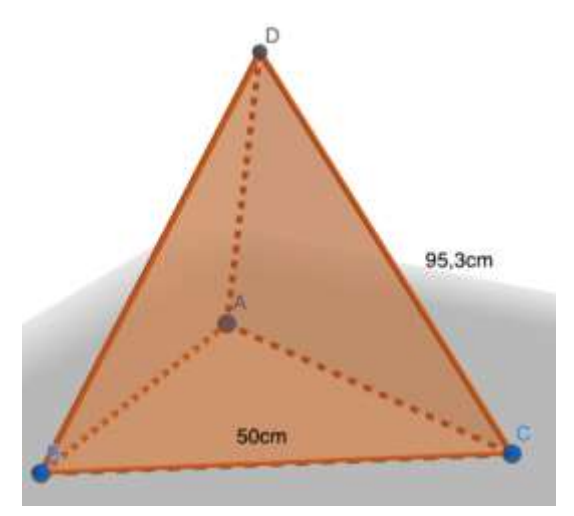

Tương tự bài toán 1, học sinh cũng sẽ thực hiện bài toán 2 tuần tự theo 4 bước nhất định:

*Bước 1: Xác định các yếu tố đã biết và yêu cầu của bài toán*

+ Mục đích: Tìm diện tích bề mặt của chóp tam giác đều được đặt trên đỉnh Fansipan.

+ Các yếu tố đã biết: Chiều cao của đỉnh Fansipan (3143m), hình dạng của chóp tam giác đều với cạnh đáy dài 50 cm, và cạnh bên dài khoảng 95,3 cm.

*Bước 2: Xác định các yếu tố cần biết và làm rõ*

Các yếu tố cần biết: Chiều cao của chóp (cần tìm), chiều dài cạnh đáy (50cm), và chiều dài cạnh bên (95,3 cm).

*Bước 3: Tiến hành giải bài toán theo hình thức cá nhân*

Các thành viên trong nhóm áp dụng các công thức tính diện tích bề mặt của chóp tam giác đều để tìm tổng diện tích các mặt bên. Sử dụng các công thức liên quan đến diện tích bề mặt của chóp tam giác đều.

*Bước 4: Tổng hợp kết quả và thống nhất*

Mục đích: Tổng hợp các kết quả từ các bước trước và đưa ra câu trả lời toàn diện về tổng diện tích các mặt bên của chóp tam giác đều được đặt trên đỉnh Fansipan

Sau một thời gian thực hiện biện pháp, kỹ năng ứng dụng các công thức liên quan đến hình khối của học sinh đã có nhiều thay đổi tích cực. Nhờ tích hợp giữa làm việc cá nhân và làm việc nhóm, học sinh vừa có thể sử dụng kiến thức của mình để thực hiện bài toán, các em cũng vừa trang bị cho mình kỹ năng bàn luận, thống nhất khi làm việc nhóm.

#### **\*Điểm mới:**

Biện pháp đem đến sự đổi mới bằng cách kết hợp hoạt động nhóm và sử dụng công nghệ. Thông qua Geogebra, học sinh không chỉ giải quyết bài toán mà còn trực quan hóa hình khối, tăng cường hiểu biết sâu sắc. Quá trình hoạt động nhóm cũng thúc đẩy sự hợp tác và trao đổi ý kiến, phát triển kỹ năng giao tiếp. Điểm mới này không chỉ làm cho bài học sinh động hơn mà còn khuyến khích sự sáng tạo và đam mê của học sinh trong việc học môn hình học.

## <span id="page-12-0"></span>**Giải pháp 4: Tổ chức hoạt động thiết kế bài toán với phần mềm Geogebra và thi đua giải bài tập theo kĩ thuật mảnh ghép**

## **\*Mục đích:**

Biện pháp nhằm tạo môi trường học tập sáng tạo, khuyến khích tương tác và sáng tạo trong việc giải quyết bài toán hình học. Sử dụng Geogebra giúp học sinh trải nghiệm việc thiết kế bài toán thực tế, phát triển kỹ năng tư duy và phân tích. Thi đua giải bài tập không chỉ động viên học sinh mà còn tạo sự cạnh tranh lành mạnh, khích lệ nỗ lực và học hỏi. Mục tiêu cuối cùng của biện pháp là tạo không khí tích cực, nơi học sinh trở thành người sáng tạo, thách thức bản thân và phát triển kỹ năng quan trọng trong quá trình học tập.

#### **\*Nội dung và cách thực hiện:**

Phương pháp học tập tương tác sử dụng kỹ thuật mảnh ghép để tạo ra một môi trường học tập tích cực, nơi mọi người cùng nhau hợp tác để giải quyết các bài tập được giáo viên đề ra. Trong quá trình này, mỗi người tham gia có vai trò quan trọng như nhau, cùng thảo luận và trao đổi ý kiến để cuối cùng đạt đến một giải pháp chung cho vấn đề. Phương pháp này bao gồm hai vòng: Nhóm Chuyên gia và Nhóm Mảnh ghép. Trong vòng đầu tiên, giáo viên sẽ chia lớp thành các nhóm nhỏ để mọi người làm việc độc lập và thảo luận. Sau đó, từ các nhóm này, chúng ta sẽ tạo ra Nhóm Mảnh ghép, nơi mỗi thành viên đại diện cho quan điểm của nhóm cũ để trình bày ý kiến của mình về vấn đề cụ thể. Điều này giúp mọi người học tập không chỉ thông qua việc tự nghiên cứu mà còn qua sự hợp tác và chia sẻ kiến thức với nhau.

Quá trình thực hiện kỹ thuật mảnh ghép bao gồm các bước như sau:

## **- Nhóm chuyên gia:**

+ Đầu tiên, tôi chia lớp thành 8 nhóm, mỗi nhóm có 5-6 thành viên và được đánh số từ 1 đến 6. Nhiệm vụ của các nhóm bao gồm tóm tắt kiến thức cơ bản về hình khối chóp tam giác đều và chóp tứ giác đều. Cụ thể:

Hình khối chóp tam giác đều: Có một tam giác đều làm đáy, tất cả các cạnh đều của tam giác đều có độ dài bằng nhau, chiều cao từ đỉnh đến mặt đáy là đoạn vuông góc với mặt đáy và có thể được tính toán bằng cách sử dụng định lý Py-tago.

Hình khối chóp tứ giác đều: Có một tứ giác đều làm đáy, tất cả các cạnh của tứ giác đều có độ dài bằng nhau, chiều cao từ đỉnh đến mặt đáy cũng là đoạn vuông góc với mặt đáy và có thể được tính toán bằng cách sử dụng định lý Py-tago.

+ Ngoài ra, các nhóm cũng được giao nhiệm vụ thiết kế bài toán liên quan đến các tính chất này để tôi kiểm tra sự hiểu biết của các em.

## **- Nhóm mảnh ghép:**

+ Thành viên có cùng số thứ tự từ các nhóm sẽ tạo thành 5 nhóm mảnh ghép. Tôi ngẫu nhiên giao 5 đề toán từ 8 đề toán đã được thiết kế cho các nhóm.

 $+$  Các nhóm mảnh ghép thống nhất và tổng hợp kiến thức từ các nhóm chuyên gia.

+ Sử dụng phần mềm Geogebra để phân tích và vẽ hình bài toán, tạo ra một hình ảnh trực quan.

## *Ví dụ bài toán minh hoạ:*

Một người học sinh muốn làm một mô hình hình chóp tam giác đều để trang trí trong buổi triển lãm khoa học. Cạnh đáy của chóp có độ dài 8 cm, và chiều cao của chóp là 10 cm.

a. Hãy tính diện tích toàn phần của mô hình hình chóp này.

b. Tính thể tích của chóp.

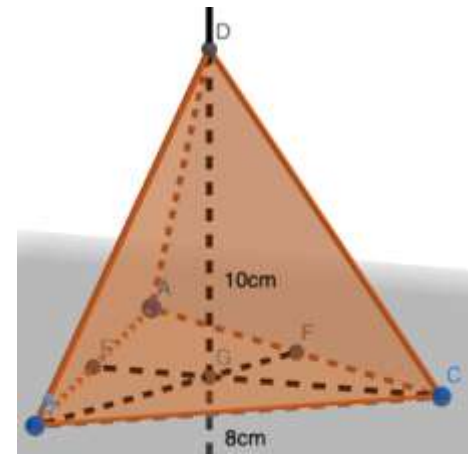

+ Tiến hành giải bài toán và đăng kết quả lên Padlet để các nhóm có thể tham gia chấm điểm.

Phương pháp này không chỉ hỗ trợ học sinh củng cố kiến thức về hình khối chóp tam giác đều và chóp tứ giác đều mà còn tập trung mạnh mẽ vào phát triển kỹ năng làm việc nhóm. Bằng cách chia lớp thành nhóm chuyên gia và nhóm mảnh ghép, học sinh được khuyến khích tương tác chặt chẽ, thảo luận ý kiến và học hỏi lẫn nhau.

#### **\*Điểm mới:**

Phương pháp mang đến một cách tiếp cận độc đáo trong giảng dạy hình học. Bằng cách kết hợp với nhiệm vụ thiết kế bài toán, sử dụng Geogebra và tham gia vào cuộc thi giải bài tập, phương pháp này khuyến khích tính sáng tạo, tư duy phản biện, và tạo động lực mạnh mẽ trong quá trình học Toán. Học sinh không chỉ trực quan hóa kiến thức mà còn phát triển kỹ năng công nghệ thông tin và học tập nhóm. Sự cạnh tranh lành mạnh giữa các nhóm tạo ra không khí tích cực, hỗ trợ xây dựng tinh thần hợp tác và tương tác trong quá trình học tập.

## **IV. Kết quả triển khai áp dụng sáng kiến kinh nghiệm**

<span id="page-14-0"></span>Sau khi tích hợp phần mềm Geogebra vào quá trình giảng dạy thông qua bốn biện pháp đề xuất, tôi nhận thấy đã có nhiều thay đổi đáng kể trong quá trình dạy và học. Đầu tiên, việc hướng dẫn học sinh sử dụng Geogebra để vẽ hình khối trong không gian đã mở ra một cánh cửa mới cho sự trực quan hóa kiến thức. Học sinh không chỉ học qua lý thuyết mà còn được trải nghiệm và thực hành trên môi trường ảo, giúp các em nắm bắt khái niệm một cách linh hoạt và sinh động. Thứ hai, biện pháp rèn luyện học sinh phân tích tình huống thực tiễn trên Geogebra đã tạo ra một sự đổi mới trong cách học hình học. Học sinh không chỉ nắm vững lý thuyết mà còn biết cách áp dụng kiến thức vào các tình huống thực tế. Điều này không chỉ giúp các em phát triển năng lực giải quyết vấn đề mà còn thúc đẩy tư duy sáng tạo. Thứ ba, hoạt động nhóm kết hợp giải bài toán hình khối trong thực tiễn với Geogebra đã tạo điều kiện cho sự tương tác và hợp tác giữa các học sinh. Việc chia sẻ kiến thức và giải quyết vấn đề cùng nhau không chỉ tăng cường khả năng học tập mà còn phát triển kỹ năng làm việc nhóm. Cuối cùng, tổ chức hoạt động thiết kế bài toán với Geogebra và thi đua giải bài tập làm cho quá trình học trở nên thú vị và tạo động lực mạnh mẽ cho học sinh. Các cuộc thi giải bài tập không chỉ thách thức các em mà còn tạo ra một không khí cạnh tranh lành mạnh, khuyến khích sự chăm chỉ và sự nghiệp học tập tích cực.

#### **V. Hiệu quả áp dụng sáng kiến kinh nghiệm.**

<span id="page-14-1"></span>Dưới đây là bảng số liệu chi tiết so sánh sự thay đổi tích cực về cả thái độ lẫn kết quả học tập của học sinh.

| Tiêu chí                                                                     | Trước khi áp<br>dụng sáng kiến |     | Sau khi áp dụng<br>sáng kiến |     |
|------------------------------------------------------------------------------|--------------------------------|-----|------------------------------|-----|
|                                                                              | SL                             | TL  | SL                           | TL  |
| Học sinh có khả năng sử dụng cơ<br>bản các công cụ trên phần mềm<br>Geogebra | 22/81                          | 27% | 71/81                        | 88% |
| Học sinh nắm bắt rõ chức năng của<br>từng công cụ trên Geogebra              | 20/81                          | 24% | 54/81                        | 67% |
| Học sinh có khả năng mô hình hoá<br>bài toán thực tế bằng Geogebra           | 17/81                          | 21% | 64/81                        | 80% |
| Học sinh hào hứng sử dụng phần<br>mềm Geogebra trong quá trình học<br>hình   | 25/81                          | 31% | 73/81                        | 90% |

*Bảng so sánh thái độ học tập của học sinh trước và sau khi áp dụng*

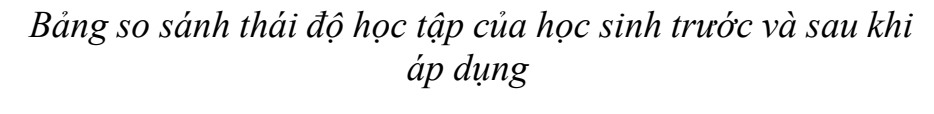

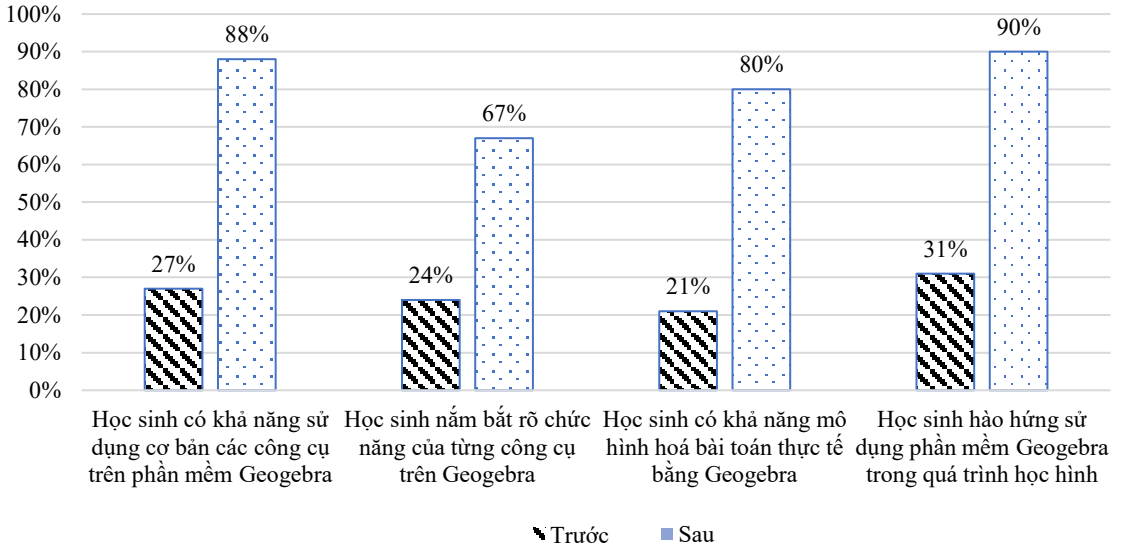

Nhìn vào bảng số liệu, có thể thấy thái độ học tập của học sinh 2 lớp đã tăng lên rõ rệt. Cụ thể, có 71/81 học sinh có khả năng sử dụng cơ bản các công cụ trên phần mềm Geogebra, chiếm 88%, tăng 49 em so với thời điểm chưa áp dụng sáng kiến. Số học sinh có khả năng nắm bắt rõ chức năng của từng công cụ trên Geogebra đã tăng từ 20 em lên 54 học sinh, chiếm 67%. Có 64 học sinh có khả năng mô hình hoá bài toán thực tế bằng Geogebra, tăng 59% so với thời điểm

chưa áp dụng sáng kiến. Cuối cùng, có 73 học sinh có sự hào hứng khi sử dụng phần mềm Geogebra trong quá trình học hình chiếm 90%, tăng 48 em so với trước đây.

| Kết quả học tập môn Toán<br>của học sinh | Trước khi áp dụng<br>sáng kiến |       | Sau khi áp dụng<br>sáng kiến |       |
|------------------------------------------|--------------------------------|-------|------------------------------|-------|
|                                          | Số lượng                       | Tỷ lệ | Số lượng                     | Tỷ lệ |
| $9-10$ điểm                              | 17/81                          | 21%   | 30/81                        | 38%   |
| $7-8$ điểm                               | 23/81                          | 29%   | 34/81                        | 43%   |
| $5-6$ điểm                               | 27/81                          | 33%   | 14/81                        | 17%   |
| Dưới 5 điểm                              | 14/81                          | 17%   | 3/81                         | $2\%$ |

*Bảng so sánh kết quả học tập của học sinh trước và sau khi áp dụng*

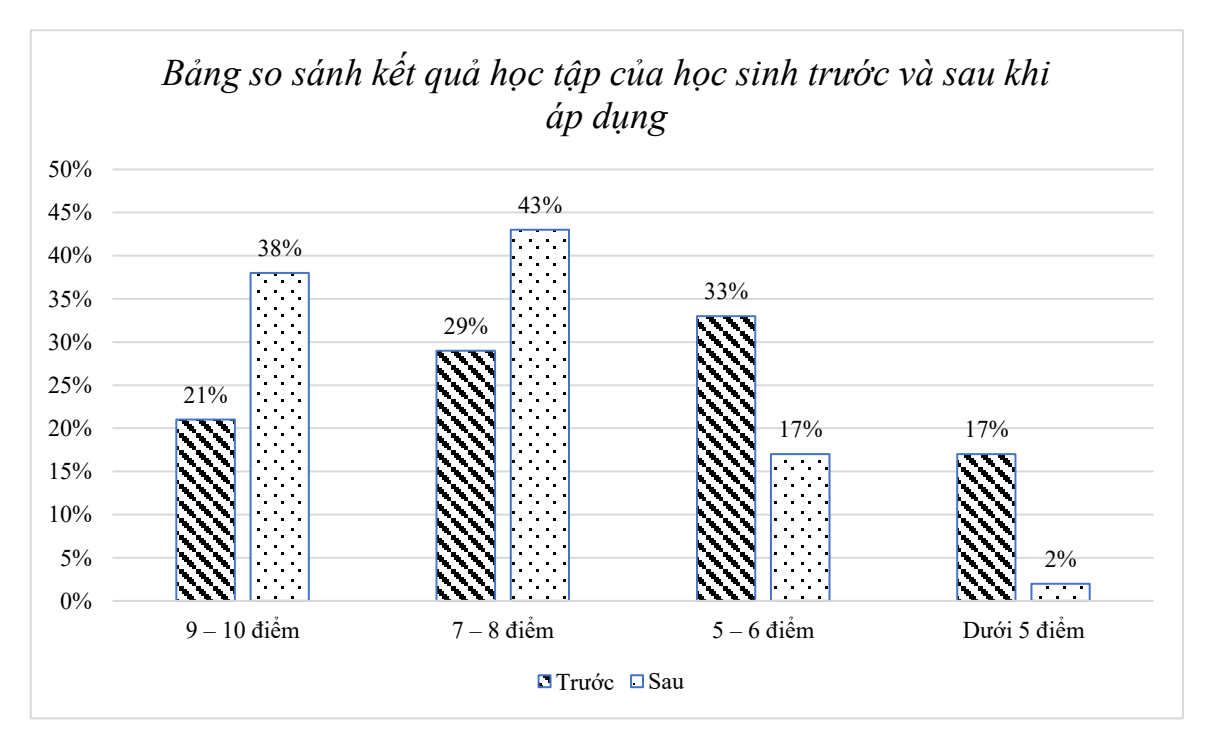

Sau một thời gian thực hiện sáng kiến, kết quả học tập của học sinh trong lớp đã có nhiều tiến bộ đáng kể, số lượng học sinh đạt phân loại mức điểm Giỏi và Khá chiếm đến 81%, lần lượt tương đương 30 và 34 học sinh. Bên cạnh đó, phân loại điểm 5-6 và dưới 5 ghi nhận kết quả giảm đáng kể, cụ thể giảm lần lượt 16% và 15% so với trước khi thực hiện sáng kiến. Điều này cho thấy sự hiệu quả mà sáng kiến đã mang lại.

## **C. KẾT LUẬN VÀ KHUYẾN NGHỊ**

## <span id="page-17-0"></span>**I. Kết luận**

<span id="page-17-1"></span>Nghiên cứu về sử dụng phần mềm Geogebra trong việc dạy học hình học, tập trung vào các hình khối trong thực tiễn cho học sinh lớp Toán 8, đã đem lại những kết quả đáng chú ý. Qua quá trình triển khai bốn biện pháp học tập cụ thể, ta có thể rút ra những kết luận quan trọng.

Đầu tiên, việc hướng dẫn học sinh sử dụng Geogebra để vẽ hình khối đã làm cho quá trình học tập trở nên trực quan và sinh động hơn. Học sinh không chỉ nắm bắt kiến thức một cách chính xác mà còn có cơ hội trải nghiệm và thực hành, giúp các em hiểu sâu hơn và áp dụng linh hoạt vào thực tế. Thứ hai, việc rèn luyện học sinh phân tích tình huống thực tiễn thông qua Geogebra đã nâng cao khả năng giải quyết vấn đề và tư duy sáng tạo của học sinh. Cách tiếp cận này không chỉ kết nối lý thuyết với thực tế mà còn tạo ra một môi trường học tập đa dạng và thú vị. Thứ ba, tổ chức hoạt động nhóm kết hợp giải bài toán và thi đua giải bài tập đã tạo ra sự tương tác và hợp tác tích cực giữa các học sinh. Quá trình học tập trở nên linh hoạt hơn, cũng như học sinh có cơ hội phát triển kỹ năng xã hội cùng với kiến thức chuyên sâu.

Cuối cùng, nghiên cứu này đã chứng minh rằng việc tích hợp phần mềm Geogebra vào quá trình dạy học không chỉ là một cách tiếp cận hiệu quả mà còn tạo ra một môi trường học tập tích cực và khuyến khích sự hứng thú của học sinh đối với môn học. Sự kết hợp giữa công nghệ và giảng dạy truyền thống mở ra nhiều cơ hội mới và đưa hình học đến gần hơn với thực tế, hỗ trợ học sinh xây dựng nền tảng kiến thức vững chắc và hiệu quả hơn.

## <span id="page-17-2"></span>**II. Khuyến nghị**

#### **- Đối với Sở Giáo dục và Đào tạo:**

 $+$  Xây dựng các khóa đào tạo chuyên sâu về việc sử dụng phần mềm Geogebra cho giáo viên môn Toán 8, bao gồm cả việc thực hành và ứng dụng trong giảng dạy.

+ Cung cấp tài liệu hướng dẫn sử dụng Geogebra và cung cấp hỗ trợ kỹ thuật để giáo viên có thể khắc phục các vấn đề kỹ thuật một cách nhanh chóng.

 $+$  Tạo ra một cơ chế khuyến khích giáo viên nghiên cứu và chia sẻ các phương pháp sáng tạo trong việc sử dụng Geogebra trong giảng dạy.

## **- Đối với Ban Giám hiệu:**

+ Cung cấp các điều kiện và nguồn lực cần thiết để giáo viên có thể nghiên cứu và áp dụng hiệu quả phần mềm Geogebra trong giảng dạy, bao gồm cả việc cập nhật phần mềm và thiết bị phần cứng.

+ Tạo ra các diễn đàn hoặc nhóm làm việc để giáo viên có thể chia sẻ kinh nghiệm, ý tưởng và tài liệu về việc sử dụng Geogebra.

+ Tạo ra các cơ chế đánh giá hiệu quả sử dụng Geogebra trong giảng dạy và thúc đẩy sự phát triển liên tục trong quá trình day và học.

## **- Đối với Tổ giáo viên:**

 $+ T\dot{\hat{o}}$  chức các buổi thảo luận, hội thảo hoặc nhóm nghiên cứu để cùng nhau học hỏi và chia sẻ kinh nghiệm về việc sử dụng Geogebra.

+ Phát triển tài liệu và hoạt động thực hành: Phát triển tài liệu hướng dẫn và hoạt động thực hành dựa trên Geogebra để áp dụng trong các bài giảng và bài tập của mình.

+ Không ngừng cập nhật kiến thức về cách sử dụng các phần mềm giáo dục tối ưu nhất, nhất là Geogebra nhằm đẩy mạnh lồng ghép ứng dụng CNTT trong giảng dạy.

Trên đây là sáng kiến kinh nghiệm *"Sử dụng phần mềm Geogebra trong dạy học hình học trực quan các hình khối trong thực tiễn Toán 8"*. Kính đề nghị Hội đồng khoa học & công nghệ huyện Thanh Trì xem xét công nhận sáng kiến kinh nghiệm cấp Huyện.

*Thanh Trì, ngày 28 tháng 04 năm 2024*

 **Xác nhận của nhà trường**

**Người thực hiện**

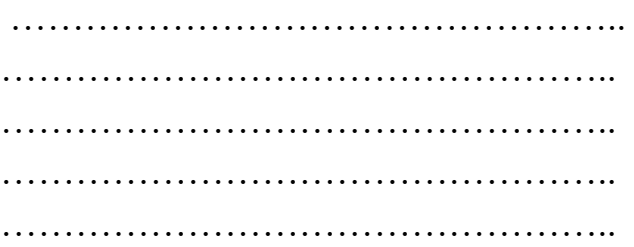

#### **Tài liệu tham khảo**

- <span id="page-19-0"></span>1. Văn Biều, 2005, Các phương pháp dạy học hiệu quả, Nhà xuất bản Đại học Sư phạm thành phố Hồ Chính Minh.
- 2. Nguyễn Đức Tấn 2020, Phát Triển Năng Lực Tự Học Toán 8 (Biên Soạn Theo Chương Trình GDPT Mới), Nhà xuất bản Đại học Quốc gia Hà Nội
- 3. Nhiều tác giả (2021), Hướng dẫn dạy học Môn Toán trung học cơ sở theo chương trình giáo dục phổ thông mới, Nhà xuất bản Đại học Sư Phạm
- 4. Sách giáo khoa Toán 8 (Kết Nối Tri Thức) Nhà xuất bản Giáo dục Việt Nam.
- 5. Sách giáo viên Toán 8 (Kết Nối Tri Thức), Nhà xuất bản Giáo dục Việt Nam.

# **Phụ lục (bảng câu hỏi khảo sát)**

<span id="page-20-0"></span>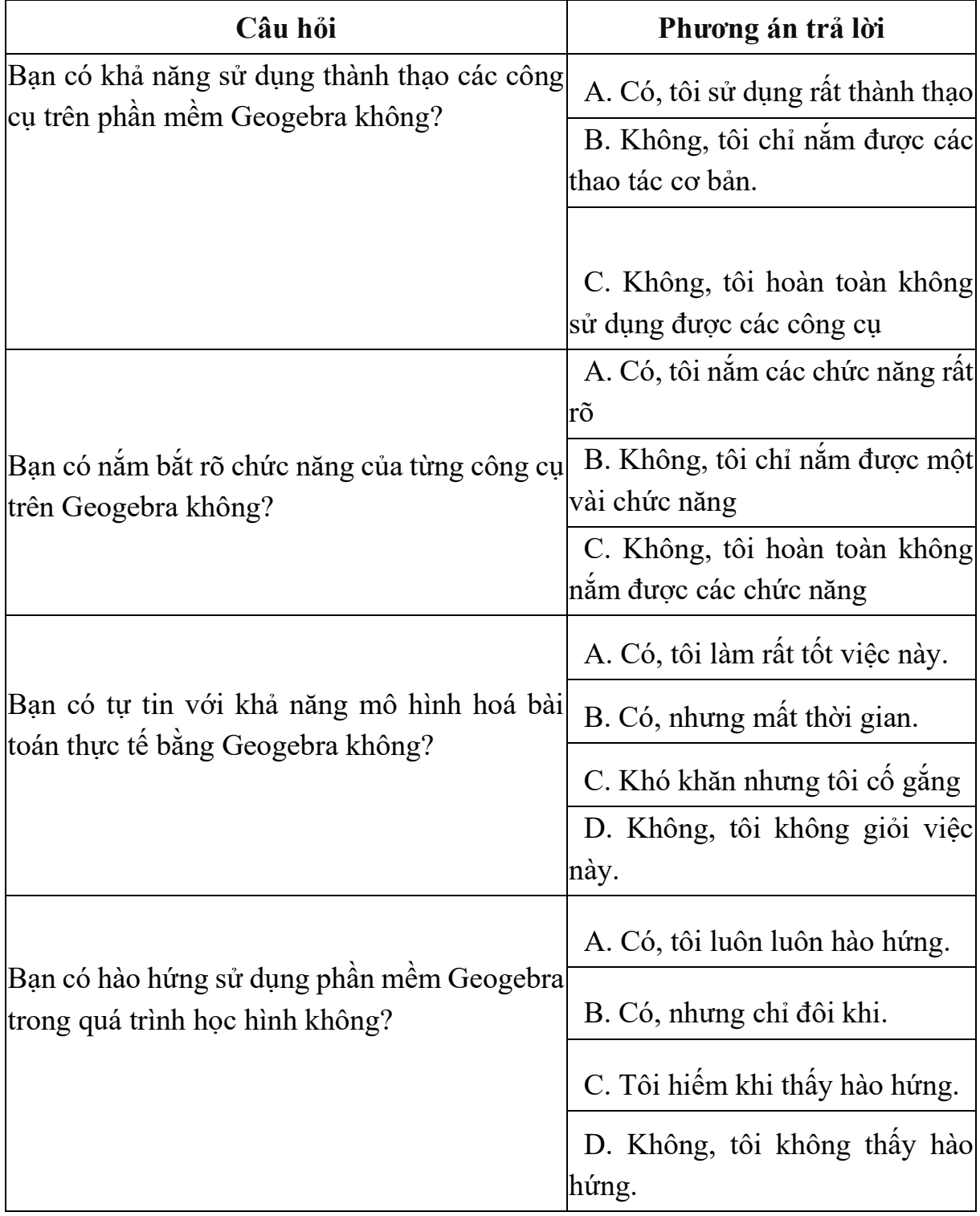